# Camera

# Getting to know the viewfinder

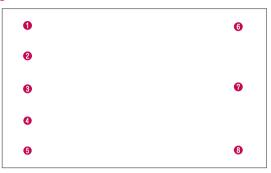

- Swap lens Allows you to swap between the rear camera lens and the front camera lens.
- Cheese shutter Allows you to turn on or off the voice shot. When on, you just say "Cheese" to take a photo.
- **⊙** Shot mode Choose from Normal, Panorama or Continuous shot.
- **⊙** Flash Choose from Off, On, or Auto.
- **6 Settings** Touch this icon to open the Settings menu.
- Capture Allows you to take a photo.
- Gallery Touch to view the last photo you captured. This enables you to access your gallery and view saved photos within camera mode.

### Camera

# Taking a quick photo

- 1 Open the **Camera** application.
- **2** Hold the phone, point the lens towards the subject you want to photograph.
- 3 Touch the screen and a focus box will appear in the centre of the viewfinder screen
- 4 When the focus box turns green, the camera has focused on your subject.
- **5** Click on the to capture the image.

# Once you've taken the photo

Your captured photo will appear on the screen if Auto review is set to On (refer to Using the advanced settings).

Share — Touch to share your photo using Bluetooth, E-mail, FileShare, Gmail, Google+, Memo, Messaging, Picasa, SmartShare or any other downloaded applications that is supported.

**Set as** – Touch to use the image as a Contact photo, Home screen Wallpaper or Lock screen wallpaper.

- Touch to take another photo immediately.
- Touch to view the Gallery of your saved photos.

# Using the advanced settings

In the viewfinder, touch to open all advanced options.

Touch if you want to change the viewfinder menu.

Ð

Zoom in or out.

| Defines and controls the amount of sunlight entering the photo.                                                                                                    |
|----------------------------------------------------------------------------------------------------|
| Selects photo resolution. If you choose high resolution, file size will increase, which means you will be able to store fewer photos in the memory.                                                                                       |
| Finds the appropriate color and light settings for the current environment.                                                                                                    |
| The ISO rating determines the sensitivity of the camera's light sensor. The higher the ISO, the more sensitive the camera. This is useful in darker conditions when you cannot use the flash.                                             |
| Improves color quality in various lighting conditions.                                                                                                    |
| Applies artistic effects to your pictures.                                                                                                    |
| Sets a delay after the capture button is pressed. This is ideal if you want to be in the photo.                                                                                                    |
| Activate this to use your phone's location-based services. Take pictures wherever you are and tag them with the location. If you upload tagged pictures to a blog that supports geo tagging, you can see the pictures displayed on a map. |
| <b>NOTE:</b> This function is only available when the GPS function is active.                                                                                                    |
| Selects a shutter sound.                                                                                                    |
| Automatically shows you the picture you just took.                                                                                                    |
| Choose where to save your pictures.                                                                                                    |
| Restore all camera default settings.                                                                                                    |
| Touch this whenever you want to know how a function works. This icon will provide you with a quick guide.                                                                                                    |
|                                                                                                    |

### Camera

#### TIP!

- When you exit the camera, some settings return to their defaults, such as
  white balance, color effect, timer and scene mode. Check these before you
  take your next photo.
- The setting menu is superimposed over the viewfinder, so when you change
  photo color or quality elements, you will see a preview of the changed
  image behind the Settings menu.

# Video camera

# Getting to know the viewfinder

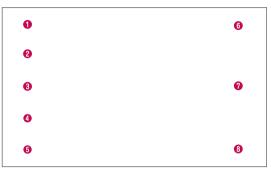

- Swap lens Allows you to swap between the rear camera lens and the front camera lens
- Video size Touch to set the size (in pixels) of the video you record. Select the video size from TV(720x480), VGA(640x480), MMS(320x240), and MMS(176x144).
- Flash Allows you to turn on the flash when taking a photo in a dark place.
- Zoom Zoom in or zoom out.
- Settings Touch this icon to open the settings menu.
- Record Allows you to start recording.
- Gallery Touch to view the last video you recorded. This enables you to access your gallery and view your saved videos from within video mode.

### Video camera

# Shooting a quick video

- 1 Touch the Camera mode button.
- 2 The video camera viewfinder appears on the screen.
- 3 Holding the phone, point the lens towards the subject you want to capture in your video.
- 4 Press the Record button once to start recording.
- 5 A red light appears at the top corner of the viewfinder with a timer showing the length of the video.
- 6 Touch on the screen to stop recording.

# After shooting a video

A still image representing your video will appear on the screen if Auto review is set to On.

Play - Touch to play the video.

Share — Touch to share the video **Bluetooth**, **E-mail**, **FileShare**, **Gmail**, **Google+**, **Messaging**, **Picasa**, **SmartShare**, **YouTube**, or any other downloaded application that is supported.

**NOTE:** Additional charges may apply when MMS messages are downloaded while roaming.

- Touch to delete the video you just made.
- 🕰 Touch to record another video right away. Your current video will be saved.
  - Touch to view the Gallery of your saved videos.

# Using the advanced settings

Using the viewfinder, touch 🐯 to open all the advanced options.

|          | Touch if you want to change the viewfinder menu.                                                       |
|----------|----------------------------------------------------------------------------------------------------|
| Z        | Defines and controls the amount of sunlight entering the video.                                        |
| WB       | Improves color quality in various lighting conditions.                                                 |
|          | Choose a colour tone to use for your new view.                                                         |
| •        | Activate this to use your phone's location-based services.                                             |
| •        | Choose Off to record a video without sound.                                                            |
| <b>▶</b> | Auto review automatically shows you the video you just recorded.                                       |
|          | Choose where to save your videos.                                                                      |
| 4        | Restore all video camera default settings.                                                             |
| 0        | Touch this if you want to know how this function works. This icon will provide you with a quick guide. |
| <b>9</b> | ,                                                                                                    |

# Adjusting the volume when viewing a video

To adjust the volume of a video while it is playing, use the volume keys on the left-hand side of the phone.

# Multimedia

You can store multimedia files on a memory card for easy access to all your image and video files.

# Gallery

Touch  ${\color{red} \blacksquare} = {\color{blue} {\sf Apps}}$  tab  ${\color{blue} {\sf Sallery}}.$  Open a list of catalogue bars that store all your multimedia files.

# Music Player

Your LG-P710 has a built-in music player that lets you play all your favourite tracks. To access the music player, Touch  $\boxed{\parallel}\parallel >$  **Apps** tab > **Music.** 

# Transferring music files using USB mass storage devices

- 1 Connect the LG-P710 to a PC using a USB cable.
- 2 If you haven't installed LG Android Platform Driver on your PC, you need to change the settings manually. Choose Settings > Connectivity > USB Connection type, then select Media sync (MTP).
- 3 You can view the mass storage content on your PC and transfer the files.

# Playing a song

- 1 In the Home screen, touch | > Apps tab > Music.
- 2 Touch Songs.
- 3 Select the song you want to play.
  - 河

Touch to find the files with YouTube

|                 | Touch to share your music via SmartShare function.                                        |
|-----------------|-------------------------------------------------------------------------------------------|
| ×               | Touch to set shuffle mode                                                                 |
| \$              | Touch to set repeat mode                                                                  |
| <b>(</b>        | Touch to manage the music volume                                                          |
| П               | Touch to pause playback                                                                   |
|                 | Touch to resume playback                                                                  |
| <b>&gt;&gt;</b> | Touch to skip to the next track on the album or in the, playlist                          |
| K               | Touch to go back to the beginning of the song. Touch twice to return to the previous song |
| *               | Touch to set the favourites                                                               |
| <b>:=</b>       | Touch to see the current playlist                                                         |
| M               | Touch to set Dolby audio effect when connected with a headset jack                        |
|                 |                                                                                           |

To change the volume while listening to music, press the up and down volume keys on the left-hand side of the phone.

Touch and hold any song in the list. The **Play**, **Add to playlist**, **Share**, **Set as ringtone**, **Delete**, **Details** and **Search** options will be displayed.

#### NOTE:

- Some file formats are not supported, depending on the device software.
- If the file size exceeds the available memory, an error can occur when you open files.

### Multimedia

**NOTE:** Music file copyrights may be protected by international treaties and national copyright laws.

Therefore, it may be necessary to obtain permission or a licence to reproduce or copy music.

In some countries, national laws prohibit private copying of copyrighted material. Before downloading or copying the file, check the national laws of the relevant country concerning the use of such material.

### **FM Radio**

Your LG-P710 has a built-in FM Radio so you can tune in to your favourite stations and listen on the go.

**NOTE:** You need to use your headphones to listen to the radio. Insert it into the headphone jack.

# Searching for stations

You can tune in to radio stations by searching for them manually or automatically. They are then saved to specific channel numbers, so you don't have to find them again. You can store up to 48 channels on your phone.

#### Tuning in automatically

- 1 In the Home screen, touch | | | > Apps tab > FM Radio.
- 2 Touch , then select Auto scan.
- 3 During auto scanning, touch Stop if you want to stop scanning. Only scanned channels are saved before you stop scanning.

NOTE: You can also manually tune in to a station using the on-screen wheel.

TIP! To improve radio reception, extend the headset cord as this also functions as the radio antenna.

If you connect a headset not specifically made for radio reception, radio reception may be poor.

#### QuickTranslator

Simply aim the camera of your smartphone at the foreign sentence you want to understand. You can get the real-time translation anywhere and anytime.

You can buy additional dictionaries for offline translation from the Google Play Store.

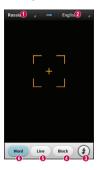

- Home language.
- Destination language
- 8 Flash.
- Translation of block.
- Translation of sentence.
- Translation of each word.

- 1 Touch | > Apps tab > QuickTranslator.
- 2 Touch Word, Line or Block.
- **3** Touch and select the desired language.
- 4 Hold the phone toward the subject you want to translate for a few seconds.

### Multimedia

**NOTE:** Only one dictionary is provided free of charge. Additional dictionaries must be purchased. Please select from the list below the dictionary you would like to install as your complimentary dictionary.

**NOTE:** There may be a difference in the rate of recognization depending on the size, font, color, brightness and angle of the letters that need to be translated.

# LG Tag+

#### **NFC**

Your LG-P710 is NFC-enabled mobile phone. NFC (Near Field Communication) is a wireless connectivity technology that enables two-way communication between electronic devices. It operates over a distance of a few centimeters.

**NOTE:** Be careful not to scratch or damage the inside of the back cover as this is the NFC antenna.

#### To switch NFC on or off

From the Home screen, touch and slide the notification drawer down with your finger, then select the NFC icon to turn it on.

NOTE: When the Flight mode is activated, NFC application can be used.

### **Using NFC**

To use NFC, make sure your device is switched on and activate the NFC setting, if disabled.

#### **Using Tag reading**

- 1 To read a service tag, touch the service tag or other NFC device with the back cover of your device.
- 2 When a tag or device is recognised, corresponding information is displayed.

# LG Tag+

#### What is LG Tag+

LG Tag+ allows easy saving and loading to NFC tag, which can be customized to suit certain environments.

# LG Tag+

#### Using Tag+ writing

- 1 In the Home screen, touch iiii and select LG Tag+.
- 2 Select the desire mode (Car/Office/Sleep/User mode settings) and tap Write on tag.
- 3 Touch the back of your device to a tag or a device to share, then launching application and changing settings can be set.

### Using Tag+ reading

When touching the set tag or a device, mode will be activated right away.

# **LG SmartWorld**

LG SmartWorld offers an assortment of exciting content - games, applications, wallpaper and ringtones - giving LG phone users the chance to enjoy richer "Mobile Life" experiences.

### How to Get to LG SmartWorld from Your Phone

- 1 Tap the icon to access LG SmartWorld.
- 2 Tap Sign in and enter ID/PW for LG SmartWorld. If you have not yet signed up, tap Register and get a LG SmartWorld membership.
- 3 Download the content you want.

#### NOTE: What if there is no lo icon?

- 1 Using a mobile Web browser, access LG SmartWorld (www.lgworld.com) and select your country.
- 2 Download LG SmartWorld App.
- 3 Execute and install the downloaded file.
- 4 Access LG SmartWorld by tapping the 6 icon.

### How to use LG SmartWorld

- Participate in monthly LG SmartWorld promotions.
- Try the easy "Menu" buttons to find what you're looking for fast.

**Categories** – Find contents by category (e.g. Education, Entertainment, Games, etc).

Search - Search Content.

**Apps for you** – Recommended content based on your previous choices.

My Apps – List of downloaded/to-be updated contents.

**Settings** – Set Profile and Display.

**Sign in** – Set your ID and Password.

• Try other useful functions as well. (Content Detail screen)

NOTE: LG SmartWorld may not be available in all carriers or countries.

# **Utilities**

# Setting your alarm

- 1 Touch  $||||| > Apps tab > Alarm/Clock > \bigcirc$
- 2 After you set the time, the LG-P710 lets you know how much time is left before the alarm will sound.
- 3 Set Repeat, Snooze duration, Vibration, Alarm tone, Puzzle lock and Memo. Touch Save.

# Using your calculator

- 1 Touch | > Apps tab > Calculator
- 2 Touch the number keys to enter numbers.
- **3** For simple calculations, touch the function you want  $(+, -, x \text{ or } \div)$  followed by =.
- 4 For more complex calculations, touch , select the Advanced panel, then choose sin, cos, tan, log and so on.

# Adding an event to your calendar

- 1 Touch | > Apps tab > Calendar
- 2 On the middle of the screen, you can find the different view types of the Calendar (Dav. Week, Agenda).
- 3 Tap on the date you want to add event on.
- 4 Drag the view screen upwards and tap on the time slot you want to add event in.
- 5 Touch **Event name** then enter the event name.
- 6 Touch **Location** and enter the location. Check the date and enter the time you want your event to start and finish.
- 7 If you want to add a note to your event, touch **Description** and enter the details.
- 8 If you want to repeat the alarm, set REPEAT, and set REMINDERS, if necessary.
- 9 Touch Save to save the event in the calendar.

### **Polaris Office**

Polaris Office is a professional mobile office solution that lets users conveniently view various types of office documents, including Word, Excel and PowerPoint files, anywhere, anytime, using their mobile devices.

Touch | > Apps tab > Polaris Office

#### Managing files

Polaris Office provides mobile users with convenient file management features, including copying, moving and pasting, and deleting files and folders right on the device.

#### Viewing files

Mobile users can now easily view a wide variety of file types, including Microsoft Office documents and Adobe PDF, right on their mobile devices. When viewing documents using Polaris Office, the objects and layout remain the same as in their original documents.

# The Web

#### Internet

Use this application to browse the Internet. Browser gives you a fast, full-color world of games, music, news, sports, entertainment and much more, right on your mobile phone wherever you are and whatever you enjoy.

**NOTE:** Additional charges apply when connecting to these services and downloading content. Check data charges with your network provider.

1 Touch **||||| > Apps** tab > **Internet**.

### Using the Web toolbar

Touch and hold the Web toolbar and slide it upwards with your finger to open.

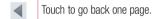

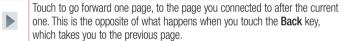

Touch to go to the Home page.

Touch to add a new window.

Touch to access bookmarks.

# Viewing webpages

Tap the address field, enter the web address and tap Go.

# Opening a page

To go to new page, tap  $\longrightarrow$   $\longrightarrow$ 

To go to another webpage, tap [2], scroll up or down, and tap the page to select it.

### Searching the web by voice

Tap the address field, tap  $\P$ , speak a keyword, and then select one of the suggested keywords that appear.

**NOTE:** This feature may not be available depending on the region or service provider.

#### **Bookmarks**

To bookmark the current webpage, touch  $\equiv$  > Save to bookmarks > OK. To open a bookmarked webpage, tap  $\bowtie$  and select one.

### History

Tap |x| >History to open a webpage from the list of recently-visited webpages. To clear the history, tap Menu  $|x| \to$ Clear all history.

# **Using Popup Browser**

Use this feature to access the Internet without closing the current application.

While viewing content, such as contacts or notes that include web addresses, select a web address, and then tap Popup Browser to open the pop-up browser. Tap and drag the browser to move it to another location.

To view the browser in full screen, tap [35].

To close the browser, tap  $\times$ .

# The Web

#### Chrome

Use Chrome to search for information and browse webpages.

1 Touch ||||| > Apps tab > Chrome.

**NOTE:** This application may not be available, depending on your region and service provider.

# Viewing webpages

Tap the Address field, and then enter a web address or search criteria.

# Opening a page

To go to a new page, tab  $\Box \rightarrow +$  **New tab**.

To go to another webpage, tap 12, scroll up or down and tap the page to select it.

### Searching the web by voice

Tap the address field, tap  $\Psi$ , speak a keyword and select one of the suggested keywords that appear.

### Syncing with other devices

Sync open tabs and bookmarks to use with Chrome on another device when you are logged in with the same Google account.

To view open tabs on other devices, tap **Menu**  $\blacksquare$   $\rightarrow$  **Other devices**.

Select a webpage to open.

To view bookmarks, tap \sigma.

# **Settings**

In the Home screen, touch | > Apps tab > Settings.

#### WIRELESS & NETWORKS

#### < Wi-Fi >

Turn on Wi-Fi to connect to available Wi-Fi networks.

Here, you can manage Wi-Fi and Bluetooth. You can also set up mobile networks and switch to airplane mode.

#### TIP! How to obtain the MAC address

To set up a connection in some wireless networks with MAC filters, you may need to enter the MAC address of your LG-P710 into the router.

You can find the MAC address in the following user interface: Touch Apps tab > Settings > Wi-Fi > = > Advanced > MAC address.

#### < Bluetooth >

Turns on Bluetooth to connect to Bluetooth devices.

#### < Data usage >

Displays the data usage and set mobile data limit.

#### < Call >

You can configure phone call settings such as call forwarding and other special features offered by your carrier.

#### < More >

Airplane mode – After switching to airplane mode, all wireless connections are disabled.

Wi-Fi Direct - You can turn on or off.

# Settings

**Portable Wi-Fi hotspot** – You can configure the portable Wi-Fi hotspot settings. **NFC** – Your LG-P710 is NFC-enabled mobile phone. NFC (Near Field Communication) is a wireless connectivity technology that enables two-way communication between electronic devices. It operates over a distance of a few centimeters. You can share your contents with a NFC tag or another device via simple touch with your device. If you touch a NFC tag with your device, it will display the tag contents on your device.

**NOTE:** Be careful not to scratch or damage the inside of the battery cover as this is the NFC antenna.

**To switch NFC on or off:** From the Home screen, touch and slide the notification drawer down with your finger, then select the NFC icon to turn it on.

NOTE: When the Airplane mode is activated, NFC application can be used.

**Using NFC:** To use NFC, make sure your device is switched on and activate the NFC setting, if disabled.

**Android Beam** – You can beam a web page, a video, or other content from your screen to another device by bringing the devices together (typically back to back).

NOTE: Make sure both devices are unlocked, support Near Field Communication (NFC), and have both NFC and Android Beam™ turned on.

**VPN settings** – Displays the list of Virtual Private Networks (VPNs) that you've previously configured. Allows you to add different types of VPN.

**Mobile networks** – Set options for data roaming, network mode & operators, access point names (APNs) and so on.

**NOTE:** You must set a lock screen PIN or password before you can use credential storage.

### **DEVICE**

#### < Sound >

**Sound profile** – You can choose the Sound, Vibrate only or Silent.

**Volumes** – You can manage the volume of music, video, games, other media, Ringtone & notifications. Touch feedback & system.

**Phone ringtone** – Allows you to set your default incoming call ringtone.

**Notification sound** – Allows you to set your default notification ringtone.

**Ringtone with vibration** – Vibration feedback for calls and notifications.

**Dial pad touch tones** – Allows you to set the phone to play tones when using the dialpad to dial numbers.

**Touch sounds** – Allows you to set your phone to play a sound when you touch buttons, icons and other onscreen items that react to your touch.

Screen lock sound – Allows you to set your phone to play a sound when locking and unlocking the screen.

#### < Display >

**Brightness** – Adjust the screen brightness.

**Auto-rotate screen** – Set to switch orientation automatically when you rotate the phone.

**Screen timeout** – Set the time for screen timeout.

**Font size** – Change the size of the display font.

**Front key light** – Set the front key LED time.

#### < Home screen >

Set the Animation, Screen effect or Wallpaper.

#### < Lock screen >

Select screen lock — Set an unlock pattern to secure your phone. Opens a set of screens that guide you through drawing a screen unlock pattern. You can set a **Swipe**, **Pattern**, **PIN** instead of a **Password** or leave it as **None**.

# Settings

When you turn on your phone or wake up the screen, you're asked to draw your unlock pattern to unlock the screen.

**Wallpaper** – You can select the wallpaper lock from Wallpapers or Gallery.

**Owner info** – Show owner info on lock screen.

#### < Storage >

**INTERNAL STORAGE** – View the internal storage usage.

SD CARD — Check total available SD card space. Touch Unmount SD card for safe removal. Erase SD card if you want to delete all data from the SD card.

#### < Power saver >

Here, you can manage the battery and check the power saving items. Also, you can check the battery use.

### < Apps >

You can view and manage the applications.

#### **PERSONAL**

#### < Accounts & sync >

Permits applications to synchronise data in the background, whether or not you are actively working in them. Deselecting this setting can save battery power and lowers (but does not eliminate) data usage.

#### < Location services >

Google's location service – If you select Google's location service, your phone determines your approximate location using Wi-Fi and mobile networks. When you select this option, you're asked whether you consent to allowing Google to use your location when providing these services.

**GPS satellites** – If you select GPS satellites, your phone determines your location to street level accuracy.

**Location & Google search** – If you select google use your location to improve search results and other services.

#### < Security >

**Set up SIM card lock** – Set up SIM card lock or change the SIM PIN.

**Make passwords visible** – Show password as you type.

**Device administrators** – View or deactivate device administrators.

**Unknown sources** – Default setting to install non-Market applications.

**Trusted credentials** – Display trusted CA certificates.

Install from storage - Choose to install encrypted certificates from your SD card.

Clear credentials - Remove all certificates.

#### < Language & input >

Use the Language & input settings to select the language for the text on your phone and for configuring the on-screen keyboard, including words you've added to its dictionary.

#### < Backup & reset >

Change the settings for managing your settings and data.

**Back up my data** – Set to back up your settings and application data to the Google server.

**Backup account** – Set to back up your account.

**Automatic restore** – Set to restore your settings and application data when the applications are reinstalled on your device.

**Factory data reset** – Reset your settings to the factory default values and delete all your data. If you reset the phone in this way, you are prompted to reenter the same information as when you first started Android.

# **Settings**

#### **SYSTEM**

#### < Date & time >

Use **Date & time** settings to set how dates are displayed. You can also use these settings to set your own time and time zone rather than obtaining the current time from the mobile network.

#### < Accessibility >

Use the **Accessibility** settings to configure accessibility plug-ins you have installed on your phone.

NOTE: Requires additional plug-ins.

#### < Connectivity >

**USB connection type** – You can set the desired mode (**Charge only**, **Media sync** (**MTP**), **USB tethering** or **PC software**).

**Ask on connection** — Ask USB connection mode when connecting to a computer. **PC Suite Wi-Fi connection** — Checkmark this to use **LG PC Suite** with Wi-Fi connection.

Please note that Wi-Fi network should be connected for LG PC Suite via Wi-Fi connection from the WIRELESS & NETWORKS.

#### < About phone >

View legal information and check phone status and software version.

# Phone software update

# Phone software update

#### LG Mobile phone software update from the Internet

For more information about using this function, please visit http://update.lgmobile.com or http://www.lg.com/common/index.jsp  $\rightarrow$  select country and language.

This feature allows you to update the firmware on your phone to a newer version conveniently from the Internet without needing to visit a service centre. This feature will only be available if and when LG makes a newer firmware version available for your device.

As the mobile phone firmware update requires the user's full attention for the duration of the update process, please make sure you check all instructions and notes that appear at each step before proceeding. Please note that removing the USB data cable or battery during the upgrade may seriously damage your mobile phone.

**NOTE:** LG reserves the right to make firmware updates available only for selected models at its own discretion and does not guarantee the availability of the newer version of the firmware for all handset models.

#### LG Mobile Phone software update via Over-the-Air (OTA)

This feature allows you to update your phone's software to a newer version conveniently via OTA, without connecting with a USB data cable. This feature will only be available if and when LG makes a newer firmware version available for your device. First, you can check the software version on your mobile phone: Settings > About phone > Software update > Check now for update.

You can also delay the update by 1 hour, 4 hours, 8 hours or One day. In this case, the application will notify you to update when the time is up. You can also rearrange an update manually.

# Phone software update

NOTE: Your personal data from internal phone storage—including information about your Google account and any other accounts, your system/application data and settings, any downloaded applications and your DRM licence—might be lost in the process of updating your phone's software. Therefore, LG recommends that you back up your personal data before updating your phone's software. LG does not take responsibility for any loss of personal data.

NOTE: This feature depends on your network service provider, region and country.

# About this user guide

# About this user guide

- Before using your device, please carefully read this manual. This will ensure that you
  use your phone safely and correctly.
- Some of the images and screenshots provided in this guide may appear differently on your phone.
- Your content may differ from the final product, or from software supplied by service providers or carriers, This content may be subject to change without prior notice. For the latest version of this manual, please visit the LG website at www.lg.com.
- Your phone's applications and their functions may vary by country, region, or hardware specifications. LG cannot be held liable for any performance issues resulting from the use of applications developed by providers other than LG.
- LG cannot be held liable for performance or incompatibility issues resulting from edited registry settings being edited or operating system software being modified. Any attempt to customize your operating system may cause the device or its applications to not work as they should.
- Software, audio, wallpaper, images, and other media supplied with your device are licensed for limited use. If you extract and use these materials for commercial or other purposes is, you may be infringing copyright laws. As a user, you are fully are entirely responsible for the illegal use of media.
- Additional charges may be applied for data services, such as messaging, uploading
  and downloading, auto-syncing, or using location services. To avoid additional
  charges, select a data plan to is suitable for your needs. Contact your service provider
  to obtain additional details.

#### **Trademarks**

- LG and the LG logo are registered trademarks of LG Electronics.
- All other trademarks and copyrights are the property of their respective owners.

# About this user guide

# DivX Mobile DIVX

**ABOUT DIVX VIDEO:** DivX® is a digital video format created by DivX, LLC, a subsidiary of Rovi Corporation. This is an official DivX Certified® device that plays DivX video. Visit divx.com for more information and software tools to convert your files into DivX videos.

**ABOUT DIVX VIDEO-ON-DEMAND:** This DivX Certified® device must be registered in order to play purchased DivX Video-on-Demand (VOD) movies. To obtain your registration code, locate the DivX VOD section in your device setup menu. Go to vod. divx.com for more information on how to complete your registration.

DivX Certified® to play DivX® video up to 640x480, including premium content. May play DivX® video up to 864x480. DivX®, DivX Certified® and associated logos are trademarks of Rovi Corporation or its subsidiaries and are used under license.

# Dolby Mobile DOLBY. DIGITAL PLUS

Manufactured under license from Dolby Laboratories. Dolby and the double-D symbol are trademarks of Dolby Laboratories.